# 亞東證券定期定額申請 easy Go (電腦版)

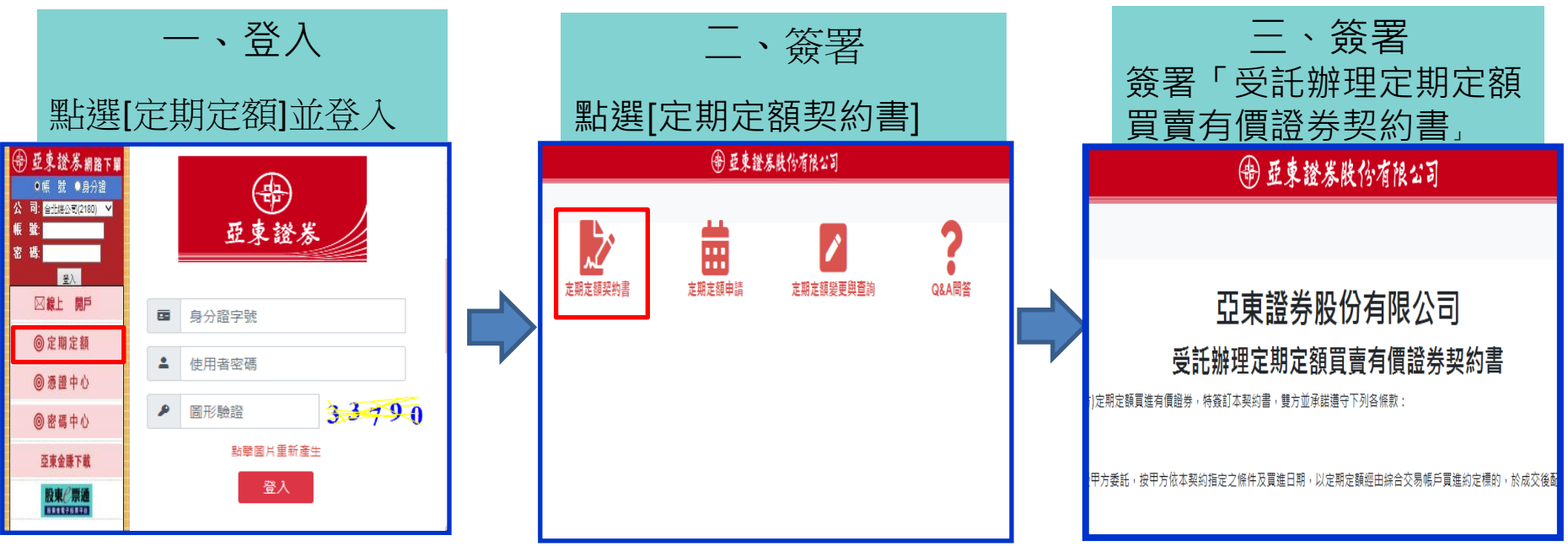

### 提醒:

- 1.首次操作定期定額平台,請先下載憑證(如本來就有憑證,則進行憑證佈署),下載憑證或憑證佈署,請於官網左側點選憑證 中心。
- 2.因為網頁瀏覽器的參數甚多,每個人的電腦環境差異頗大,目前已知GOOGLE CHROME與EDGE瀏覽器較為穩定。 3.於扣款日前一日中午12:00前完成簽署契約與設定約定內容,並於中午前於交割帳戶準備好\$\$。 P.1

# 亞東證券定期定額申請 easy Go(電腦版)

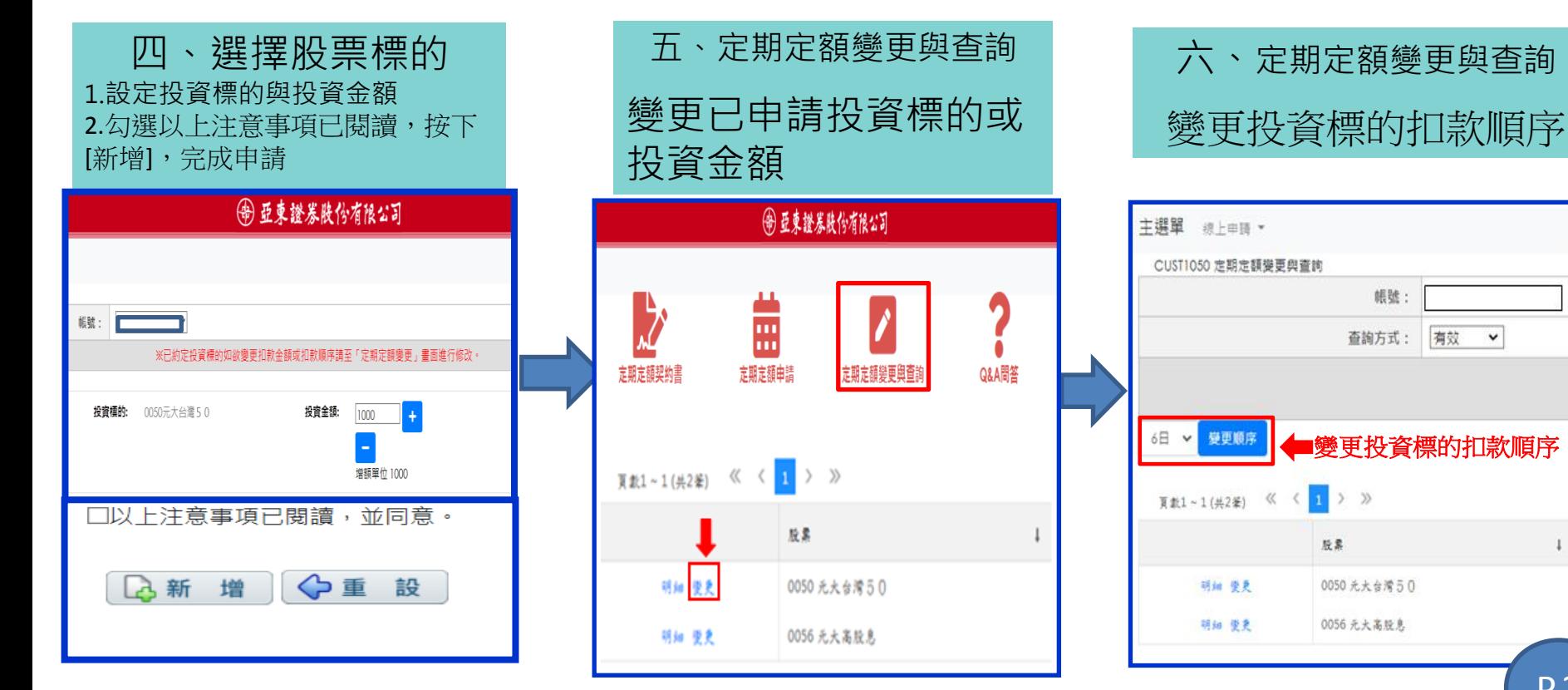

# 亞東證券定期定額申請 easy Go(電腦版)

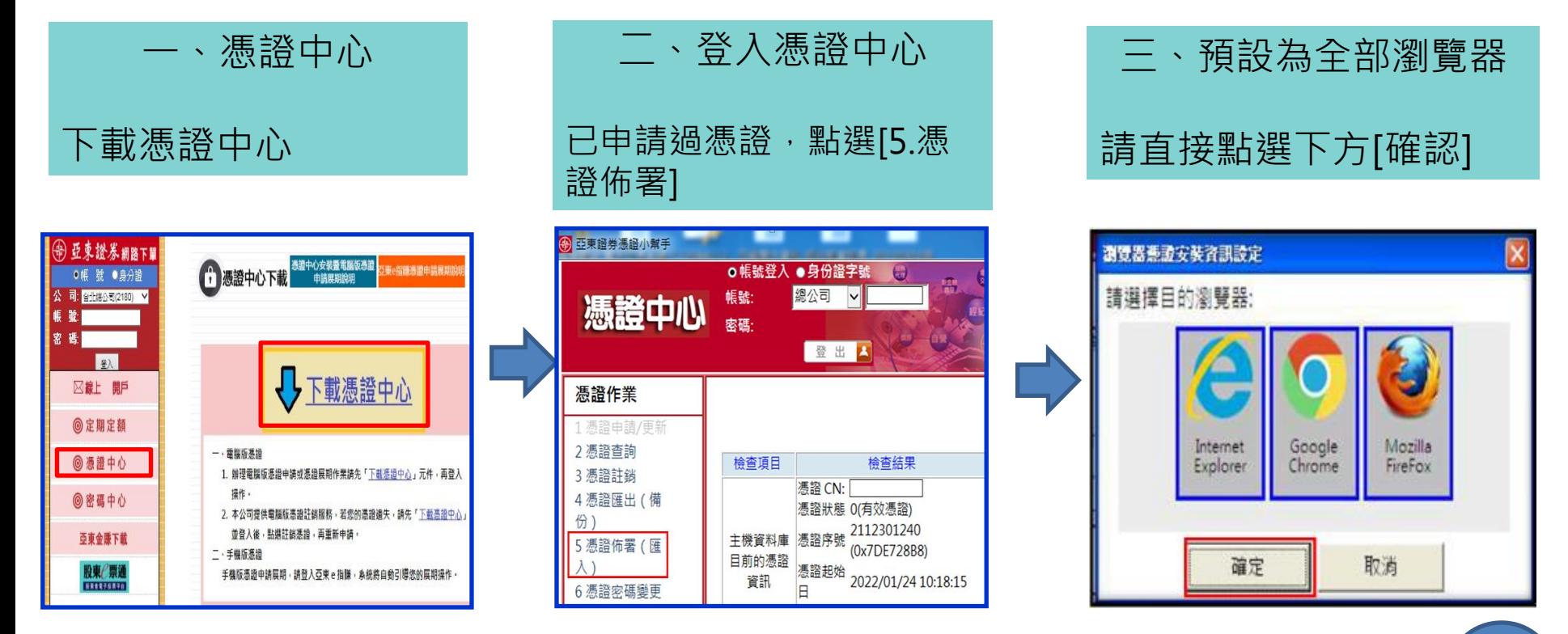

### 亞東證券-手機申請定期定額懶人包

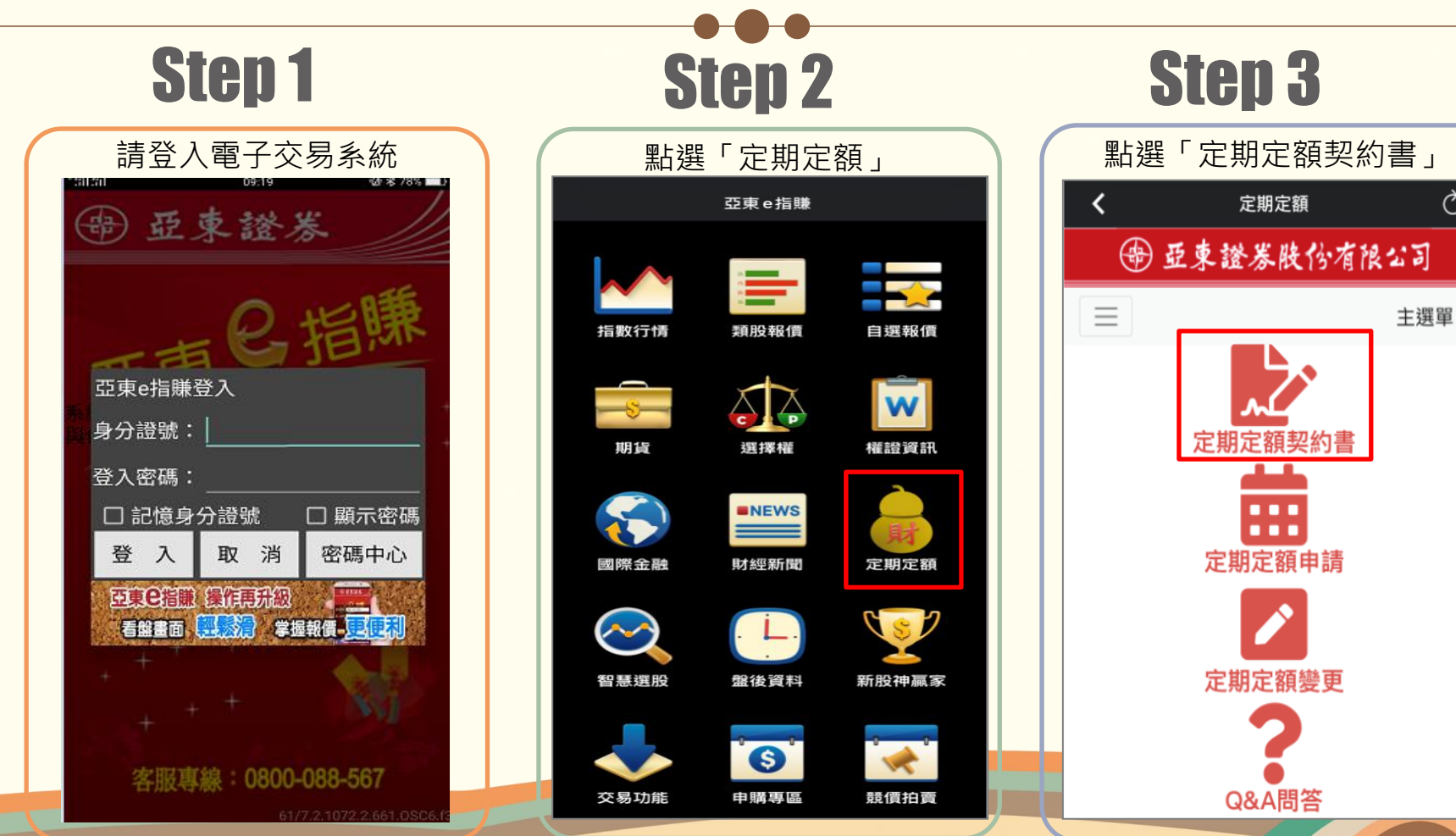

 $\mathcal{C}_{I}$ 

### 亞東證券-手機申請定期定額懶人包

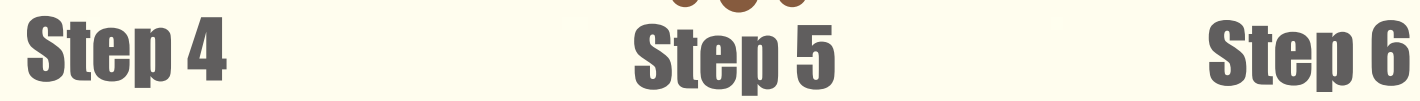

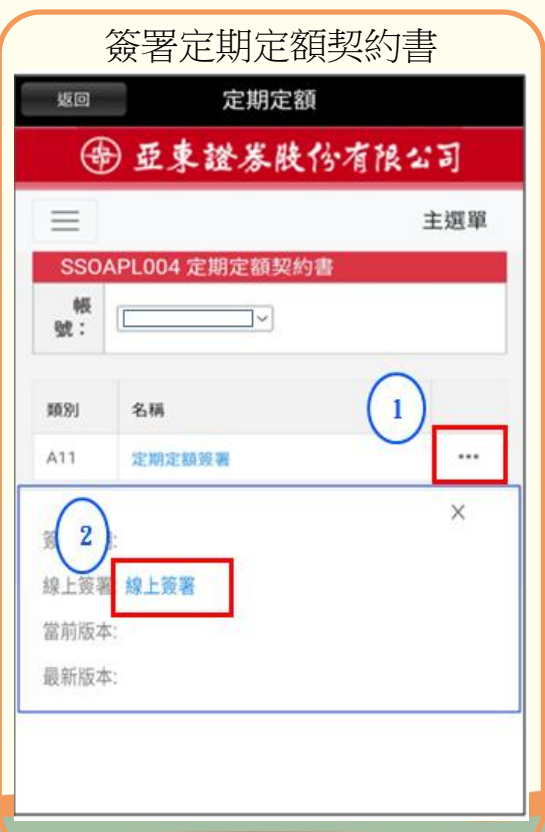

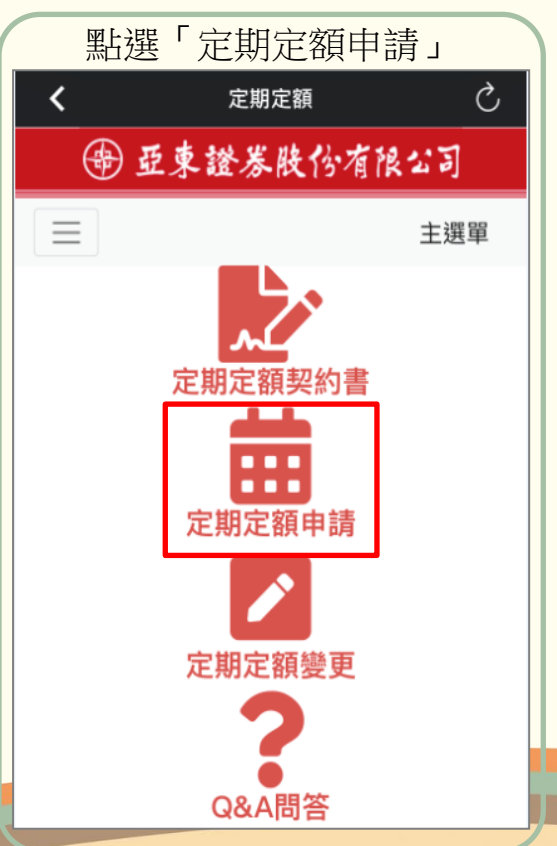

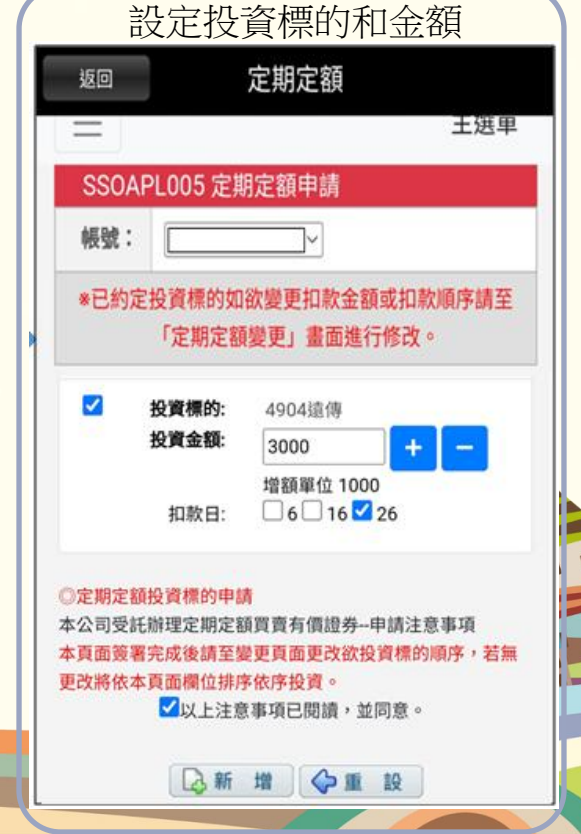

### 亞東證券-手機申請定期定額懶人包

## Step 7 Step 8 Step 9

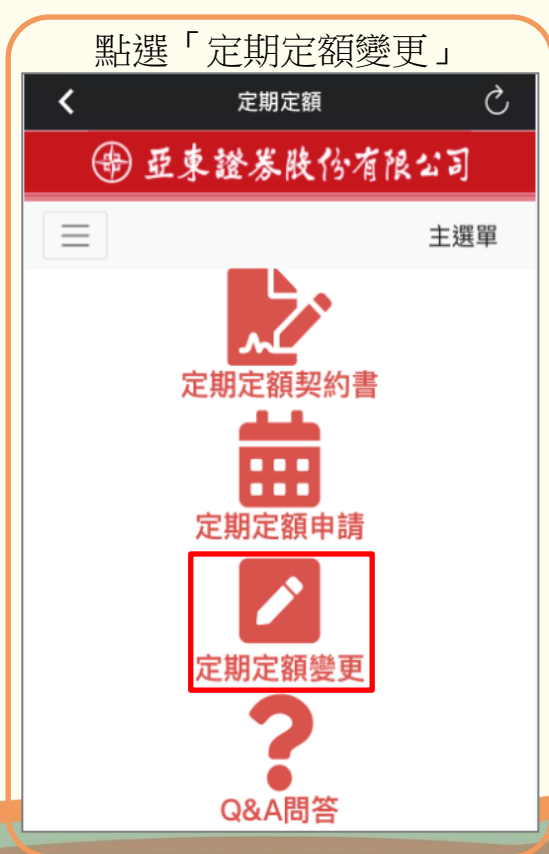

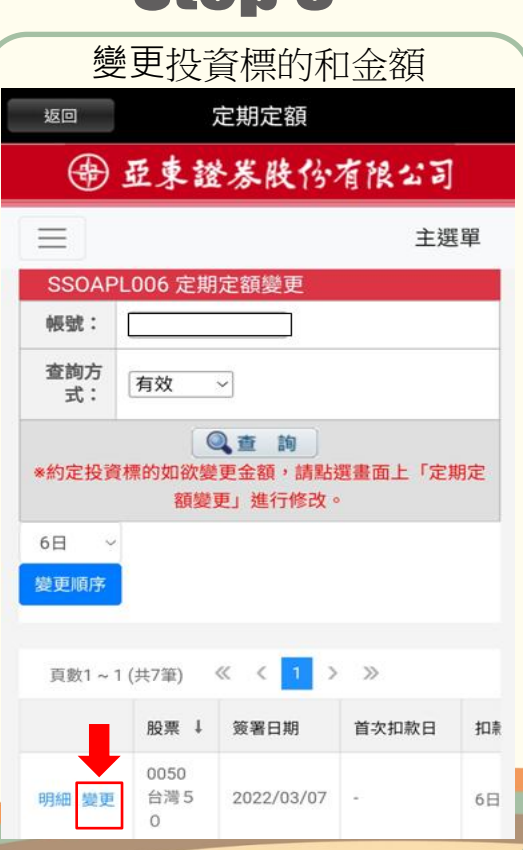

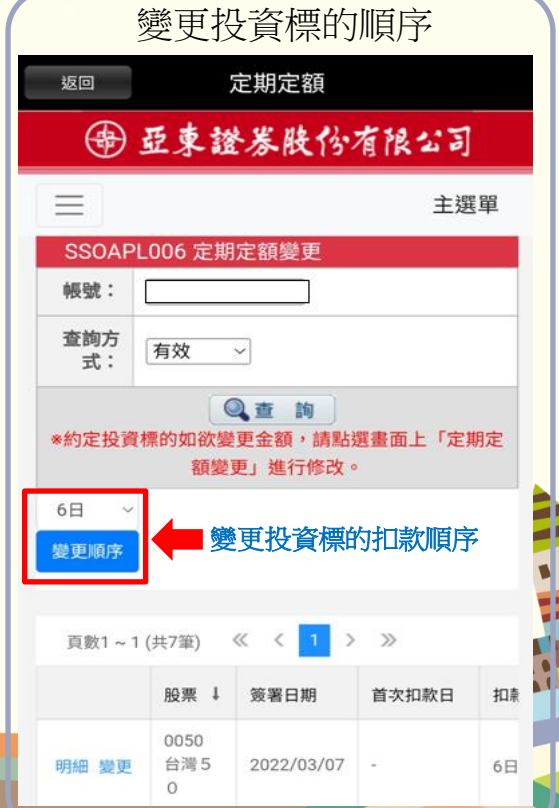

## 亮點功能介紹:投資順序

逐筆依序圈存扣款功能,多少錢做多少事,投資更彈性,讓喜愛的標的不缺席!

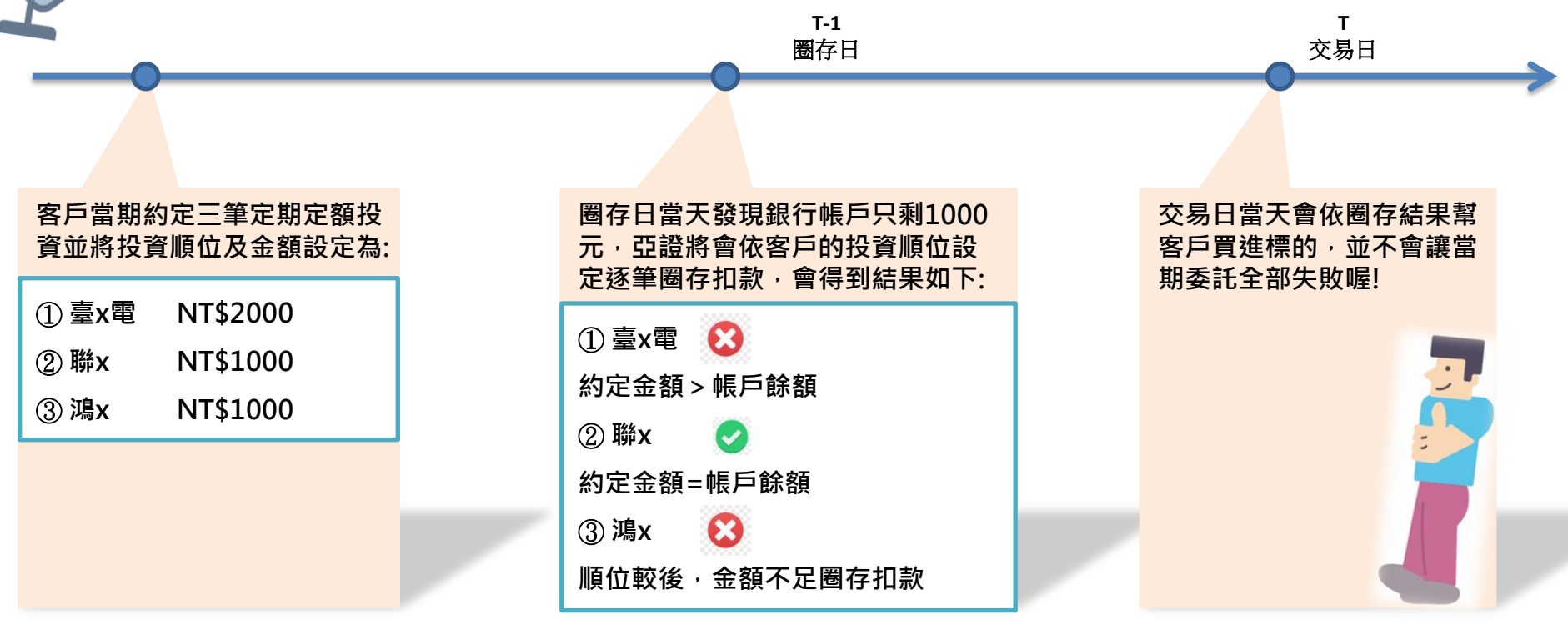

遠東集團 **FAR EASTERN GROUP** 

本簡報由亞東證券所編製,內容僅供參考用,不負任何責任或義務,未經本公司批准同意,本簡報不得翻印或做其他任何用途。

的亞東證券